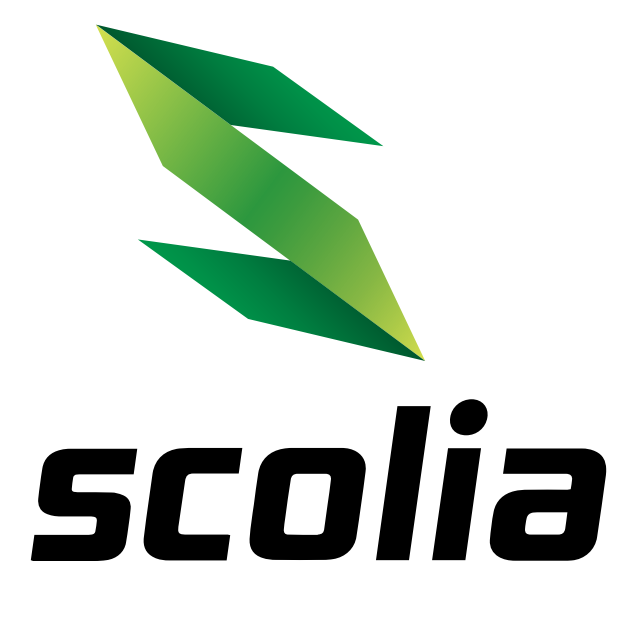

# Scolia Home

BEDIENUNGSANLEITUNG

www.scoliadarts.com

### **HARDWARE-LISTE**

#### **Scolia Home**

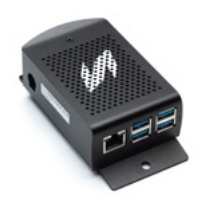

**Recheneinheit**  $1x$ 

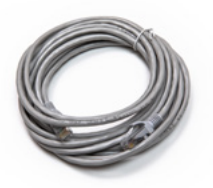

**LAN-Kabel**  $1x$ 

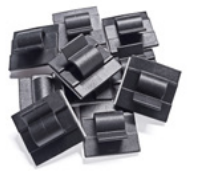

**Kabelklammern** 10x

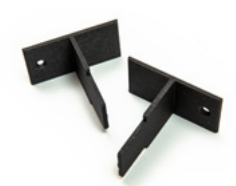

**T-förmige Haltebügel** 2x

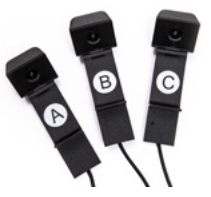

**Kamera mit Halterungen** 3x

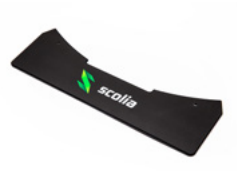

**Abdeckplatte**  $1x$ 

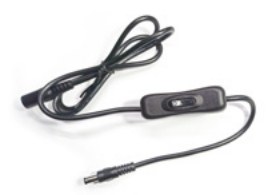

**DC-Kabel mit Ein-/ Ausschalter**  $1x$ 

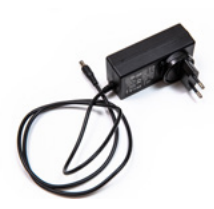

**Netzteil (12V, 2A)**  $1x$ 

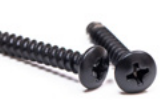

**Rundkopfschrauben für die Abdeckplatte** 2x

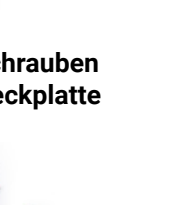

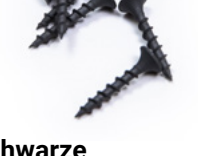

**Schwarze Grobgewindeschrauben** 11x

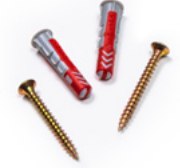

**Grobgewinde Schrauben mit Dübel**  $2x$ 

### **HARDWARE-LISTE**

#### **Scolia Home mit Spark**

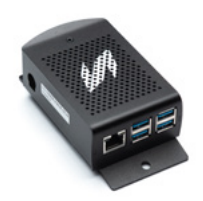

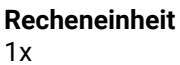

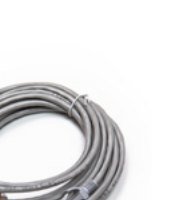

**LAN-Kabel**  $1x$ 

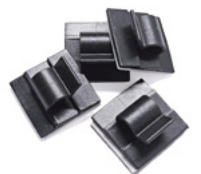

**Kabelklammern** 4x

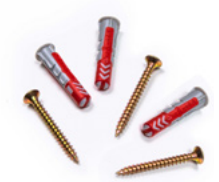

**Grobgewinde Schrauben mit Dübel** 3x

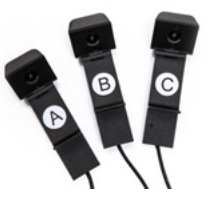

**Kamera mit Halterungen** 3x

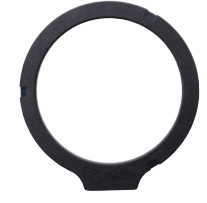

**Scolia Spark**  $1x$ 

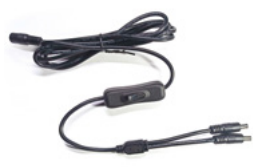

**DC-Kabel mit Ein-/ Ausschalter** 1x

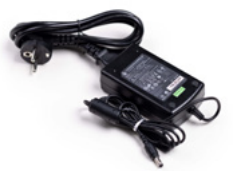

**Netzteil (12V, 2A)** 1x

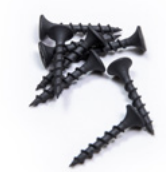

**Schwarze Grobgewindeschrauben** 9x

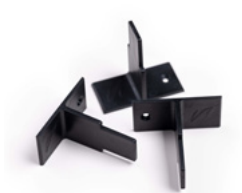

**T-förmige Haltebügel**  $3x$ 

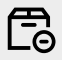

#### **NICHT ENTHALTENE KOMPONENTEN**

Dieses Paket enthält keinen **Surround** und keine **Dartscheibe**, die alle wesentlichen Teile des kompletten Steel-Dart-Systems sind.

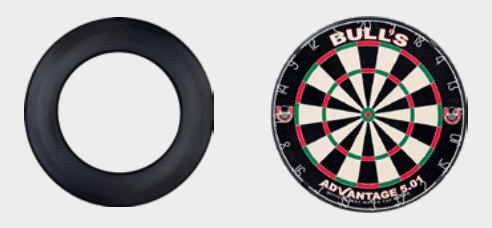

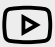

#### **MONTAGE-VIDEO**

Schauen Sie sich die folgende Schritt-für-Schritt-Video Anleitung an!

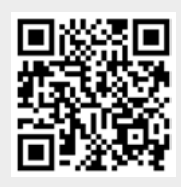

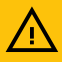

#### **WICHTIG!**

Setzen Sie das Gerät nicht direktem Sonnenlicht oder einer heißen Oberfläche aus!

Betreiben Sie das Produkt nicht länger als 12 Stunden pro Tag! Schließen Sie keine anderen als die in der Verpackung enthaltenen Netzteile an die Recheneinheit an!

Für den unwahrscheinlichen Fall, dass das Produkt schädliche Interferenzen in Haushaltsgeräten verursacht, ist der Benutzer verpflichtet, die Interferenzen auf eigene Kosten zu beheben.

## **HÄUFIG GESTELLTE FRAGEN**

#### **Benötige ich eine spezielle Dartscheibe oder ein spezielles Dart-Set, um Scolia zu benutzen?**

Nein, Sie können Ihre normale Dartscheibe und Ihr Dart-Set mit Scolia benutzen. Scolia ist mit den Produkten aller großen Dartscheibenhersteller kompatibel. Bitte beachten Sie, dass der Bildverarbeitungsalgorithmus davon ausgeht, dass die Dartscheibe Standardmaße hat, traditionell eingefärbt ist und mit dem **traditionellen Zahlenring** aus Metall ausgestattet ist. Es wird empfohlen, dunkle Farben bei Barrel, Schaft und Flights zu vermeiden, um die Genauigkeit zu erhöhen.

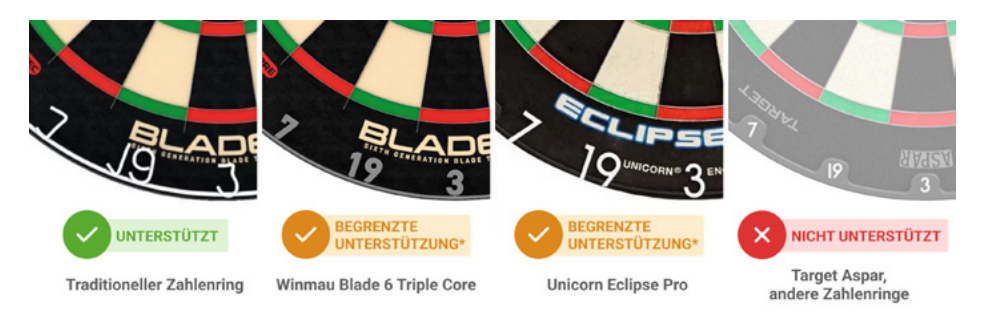

\* Die meisten unserer Benutzer haben keine Probleme mit dem **Winmau Blade 6 Triple Core** und den **Unicorn Eclipse Pro** Boards. Wenn Sie jedoch Kalibrierungsprobleme haben, versuchen Sie bitte, **den Nummernring mit einem herkömmlichen Metallring zu tauschen.**

#### **Ist eine kabelgebundene Internetverbindung erforderlich?**

Ja, die Scolia-Recheneinheit benötigt zum Betrieb eine kabelgebundene Internetverbindung. Wenn es problematisch ist, ein LAN-Kabel zu Ihrer Dartscheibe zu verlegen, empfehlen wir die Verwendung eines Powerline-Adapters. Mit diesen Adaptern können Sie Ihr Scolia-System ganz einfach mit einem kabelgebundenen Hochgeschwindigkeits-Internetanschluss versorgen, ohne die Wände oder die Decke durchbohren zu müssen.

#### **Kann ich für Scolia Home auch andere Beleuchtungen verwenden?**

Scolia Home ist für die Scolia Spark Beleuchtung entwickelt worden. Das System ist auch mit der Bull's Termote 2.0 Beleuchtung kompatibel. Andere Beleuchtungen (wie z.B. Target Corona oder Winmau Plasma) werden nicht unterstützt, aber basierend auf dem Feedback der Nutzer funktioniert das System in den meisten Fällen gut mit ihnen.

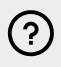

Weitere häufig gestellte Fragen finden Sie unter **https://scoliadarts.com/faq/**

#### TIPPS FÜR HÖHERE GENAUIGKEIT  $(i)$

- **• Montieren Sie das Scolia-System an einer festen Wand (vorzugsweise Ziegel oder Beton)!**
- **• Achten Sie darauf, dass Sie beim Entfernen der Darts von der Dartscheibe nicht versehentlich die Scolia Spark Beleuchtung oder die Kamerahalterungen berühren!**
- Vermeiden Sie die Verwendung von dunkel gefärbten Barrels, Schäften und Flights!
- Schärfen Sie Ihre Darts regelmäßig, um die Anzahl der Bounce-Out-Würfe zu minimieren!
- Stabilisieren Sie Ihre Dartscheibe mit Keilen oder anderen Hilfsmitteln!
- Verwenden Sie kein Blitzlicht und blockieren Sie nicht das Sichtfeld der Kameras!

# **MONTAGE**

#### SCHRITT<sub>1</sub>

### **Befestigen der Kameras**

Befestigen Sie die drei Kamerahalterungen **(Halterung A, B und C)** mit je drei schwarzen Schrauben an den entsprechenden Stellen.

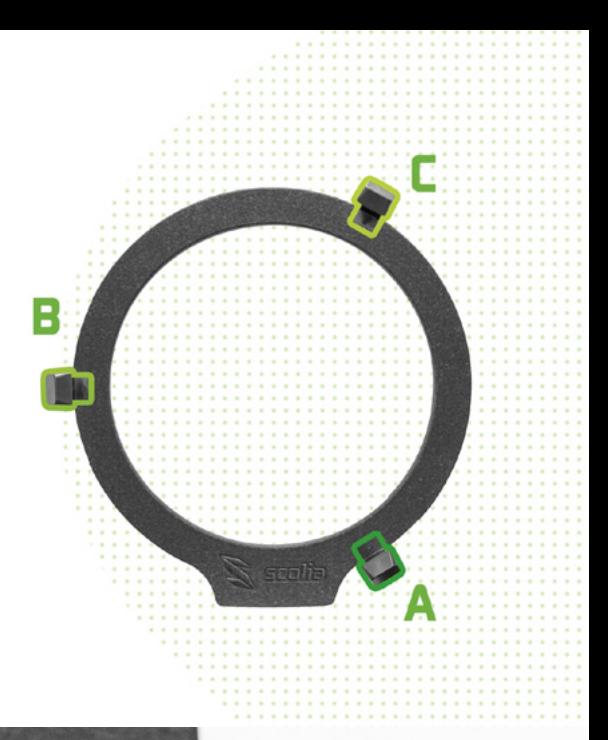

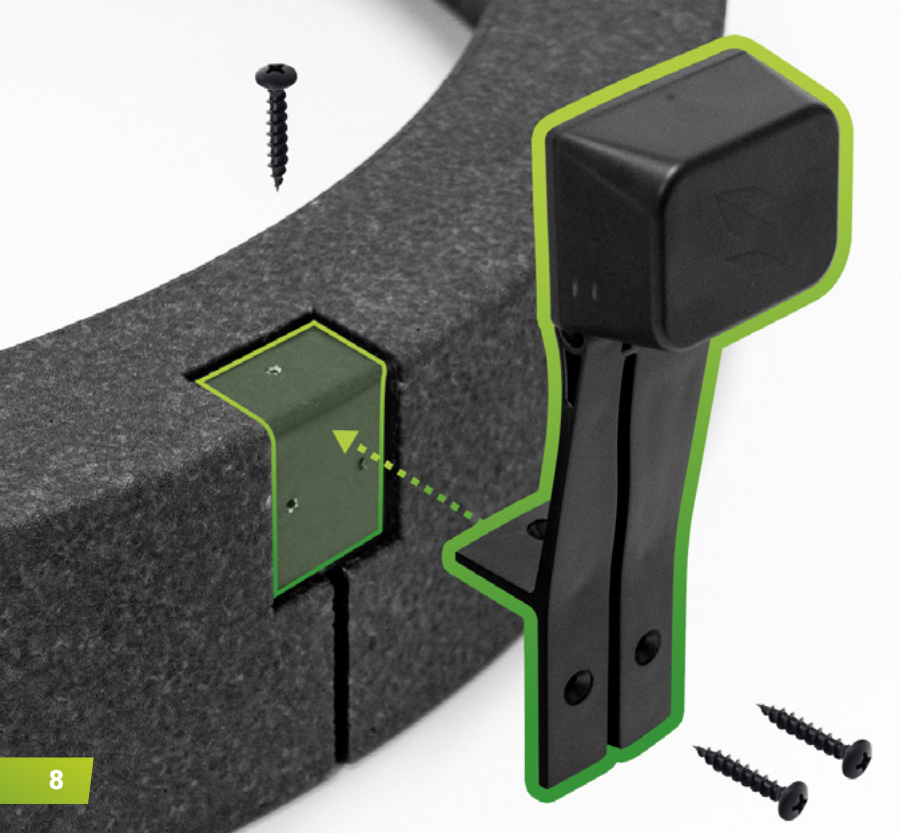

### SCHRITT<sub>2</sub> **Kabelmanagement**

Verstecken Sie die USB-Kamerakabel in den eingravierten Kanälen auf der Rückseite der Scolia Spark-Beleuchtung. Stecken Sie die USB-Stecker in die Recheneinheit ein. Sie können die schwarzen Kabelklammern verwenden, um die USB-Kabel an der Scolia Spark- Beleuchtung zu befestigen.

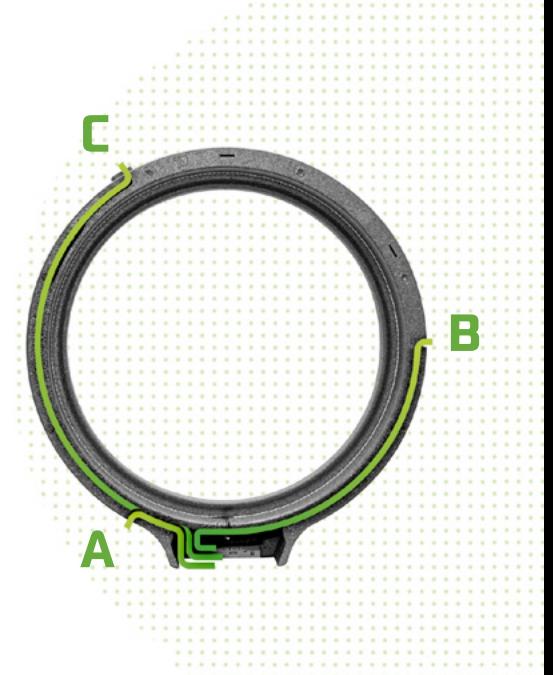

### SCHRITT 3 **Das System an die Surround hängen**

Stecken Sie die T-förmigen Halterungen in die entsprechenden Schlitze auf der Rückseite der Scolia Spark Beleuchtung. Hängen Sie das System am Dartboard-Surround ein.

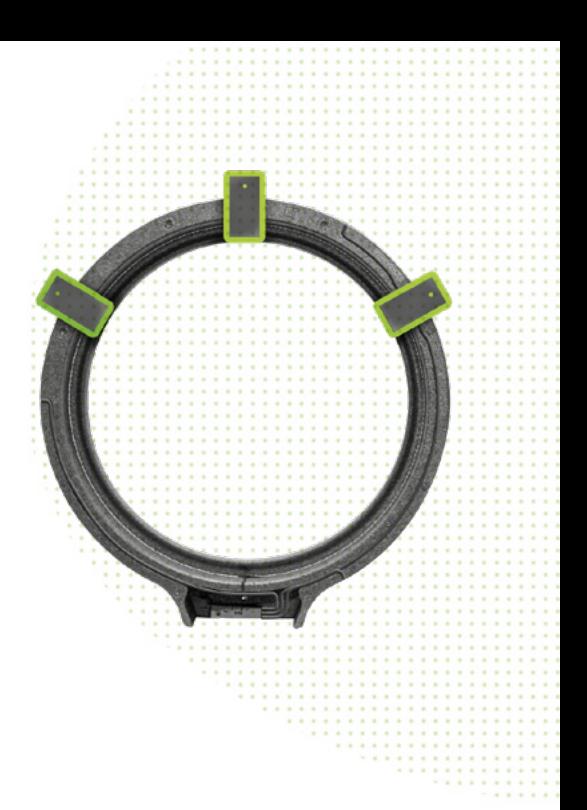

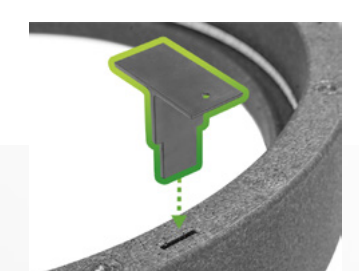

#### SCHRITT 4 - OPTIONAL **Das System an der Wand befestigen**

Markieren Sie die Löcher der T-förmigen Halterungen. Bohren Sie die Löcher, setzen Sie die Dübel ein und befestigen Sie die Scolia Spark Beleuchtung mit den T-Winkeln und den Grobgewindeschrauben an der Wand. Das Scolia Home System ist nun in einer stabilen Position.

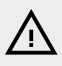

#### **HINWEIS**

Wir empfehlen diesen Schritt zur Erhöhung der Stabilität Ihres Systems.

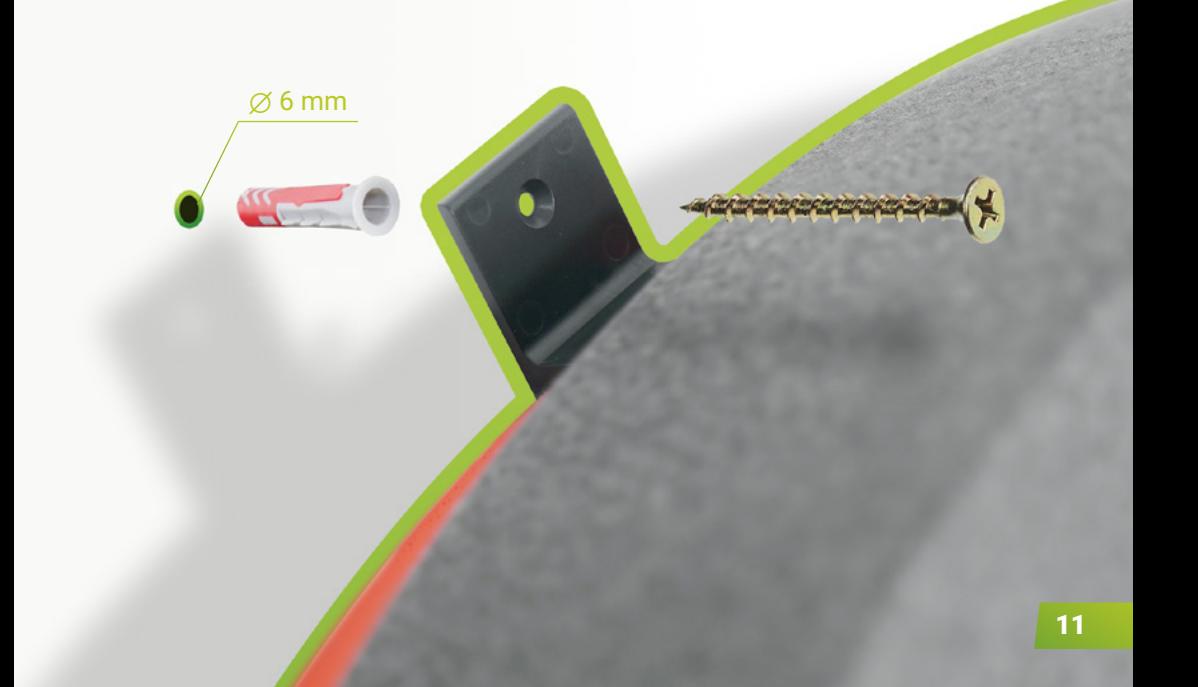

#### SCHRITT<sub>5</sub> **Start-up**

Schließen Sie das Netzteil und das LAN-Kabel an die Recheneinheit an und schalten Sie das System ein.

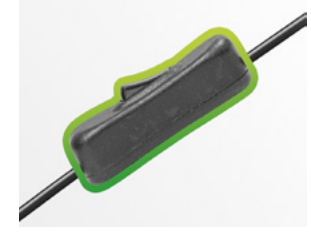

#### INSTALLATION AUF DER BULL'S TERMOTE BELEUCHTUNG-SURROUND

Wenn Sie das Scolia Home System auf Ihrer Termote-Beleuchtung montieren möchten, sollten Sie die gleichen Schritte wie oben durchführen. Sie können die Abdeckplatte verwenden, um die Verarbeitungseinheit zu schützen.

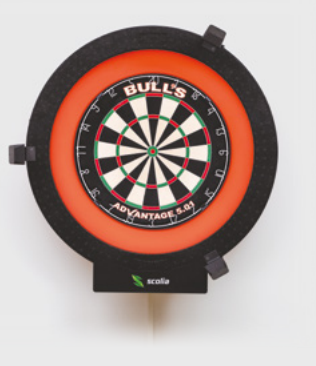

(<u>i</u>)

TП

### **SYSTEMEINRICHTUNG**

SCHRITT 1

### **Board Registrierung**

Registrieren Sie Ihr Board unter **game.scoliadarts.com.**

- 1. Erstellen Sie ein Konto oder verwenden Sie Ihr Google/Facebook-Konto, um die Registrierung noch einfacher zu gestalten.
- 2. Wenn Sie angemeldet sind, wählen Sie die Option *My boards* und klicken Sie auf die Schaltfläche *Add new board.*
- 3. Geben Sie die folgende Seriennummer ein:
- 4. Board-Informationen hinzufügen: benennen Sie Ihr Board und geben Sie die Stadt an, in der Sie es benutzen.
- 5. Klicken Sie auf die Schaltfläche *Add board*.

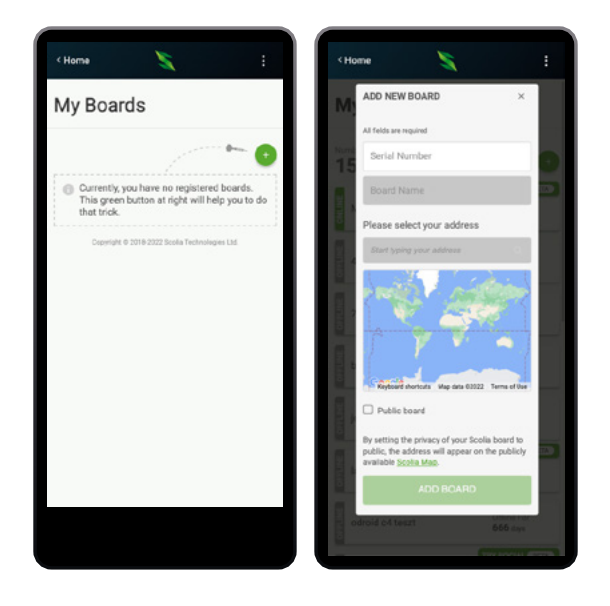

#### SCHRITT<sub>2</sub> **Kameraausrichtung**

1. Sobald Sie Ihr Board registriert haben, schalten Sie die Recheneinheit und die Beleuchtung ein. Verwenden Sie die Schaltfläche *Start streaming* auf der Seite *My boards,* um Ihre Kamerabilder in Echtzeit zu sehen.

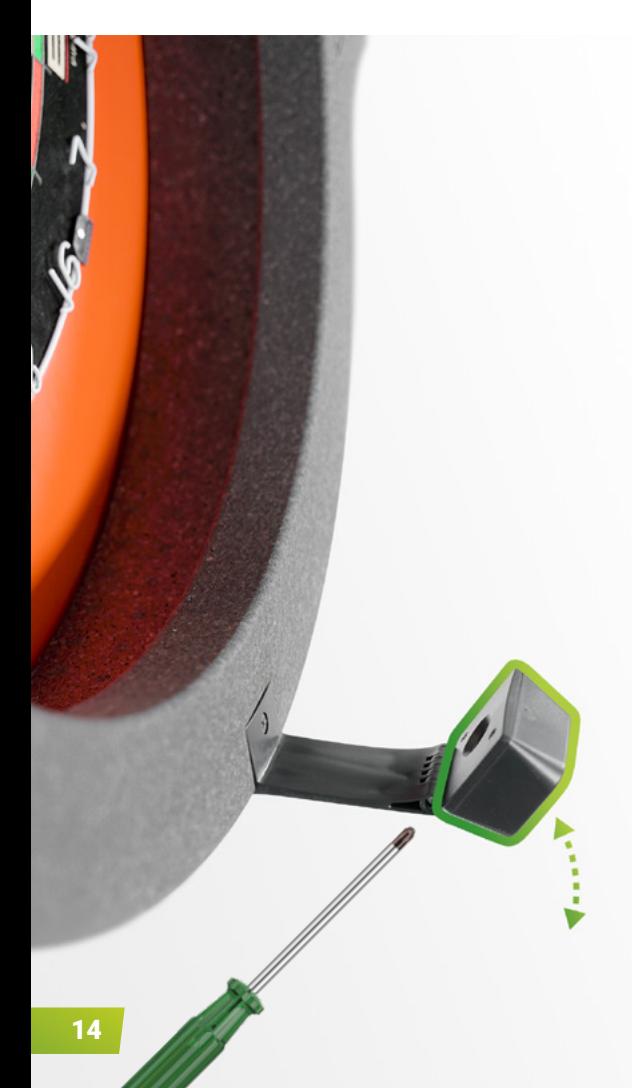

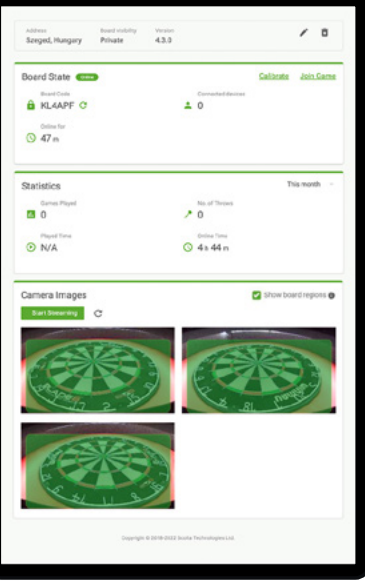

Richten Sie die Kameras so aus, dass die grünen Flächen das Bild der Dartscheibe vollständig abdecken.

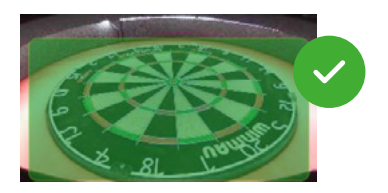

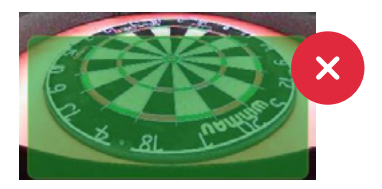

Sobald die Kameras in der richtigen Position sind, ziehen Sie die Schrauben am Scharniergelenk fest, damit sie fixiert bleiben.

#### SCHRITT 3 **Board-Kalibrierung**

Drücken Sie den *Calibrate*-Link und warten Sie, bis sich das System selbst kalibriert. Sobald das System kalibriert ist, können Sie anfangen zu spielen!

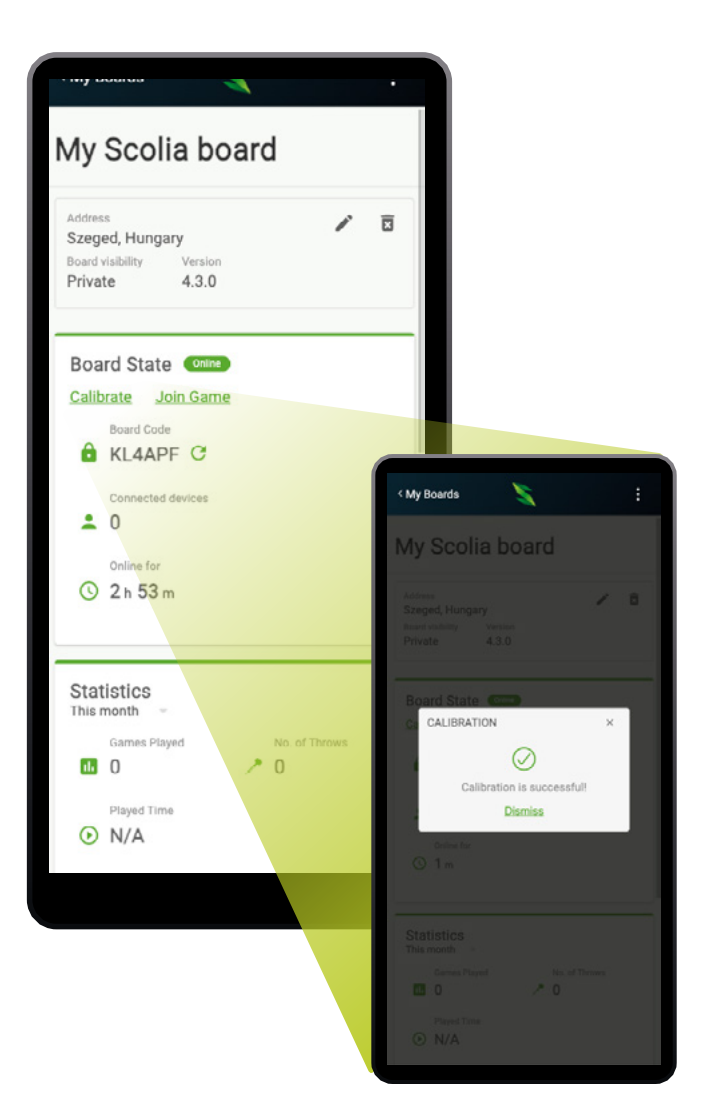

### **EIN SPIEL STARTEN**

### **Ein lokales Spiel starten**

- 1. Öffnen Sie **game.scoliadarts.com** auf Ihrem Smartphone, Tablet oder PC.
- 2. Sobald Sie eingeloggt sind, wählen Sie die Option *Local Game* auf Ihrem Dashboard.
- 3. Nutzen Sie den *Quick Join-Link,* um Ihrem Board mit einem einzigen Klick beizutreten, oder geben Sie den 6-stelligen Board-Code des Scolia-Boards ein, dem Sie beitreten möchten. Den Boardcode für Scolia Home Systeme finden Sie auf der Seite *My Boards.*
- 4. Konfigurieren Sie das Spiel, geben Sie die Namen der Spieler ein und starten Sie das Spiel!

### **Ein Online-Spiel starten**

- 1. Öffnen Sie **game.scoliadarts.com** auf Ihrem Smartphone, Tablet oder PC.
- 2. Sobald Sie eingeloggt sind, wählen Sie die Option *Online Game* auf Ihrem Dashboard.
- 3. Nutzen Sie den *Quick Join-*Link, um Ihrem Board mit einem einzigen Klick beizutreten, oder geben Sie den 6-stelligen Board-Code des Scolia-Boards ein, dem Sie beitreten möchten. Den Boardcode für Scolia Home Systeme finden Sie auf der Seite *My Boards.*

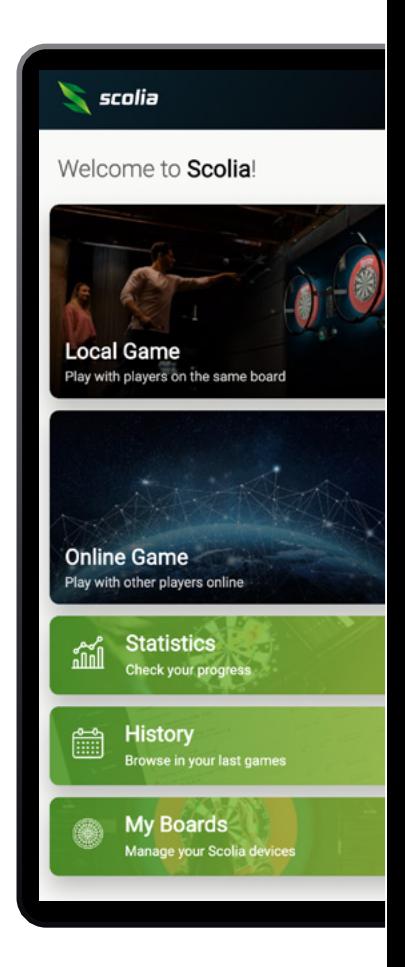

4. Sobald Sie der Lobby beigetreten sind, wählen Sie einen Gegner und senden Sie eine Einladung, um ein Spiel zu beginnen, oder nehmen Sie Einladungen an, die Sie erhalten!

### **FEHLERBEHEBUNG**

#### **Mein Board scheint nicht online zu sein. Was kann ich tun?**

Überprüfen Sie das LAN-Kabel und vergewissern Sie sich, dass es richtig mit der Recheneinheit und Ihrem Netzwerkgerät verbunden ist.

#### **Ich erhalte den Status CAMERA ERROR. Was kann ich tun?**

Überprüfen Sie die USB-Kabel der Kameras und stellen Sie sicher, dass sie ordnungsgemäß an die Recheneinheit angeschlossen sind. Starten Sie das System neu, indem Sie es aus- und nach ein paar Sekunden wieder einschalten.

#### **Ich erhalte den Status KALIBRIERUNGSFEHLER Was kann ich tun?**

Die Umgebung der Dartscheibe muss bei der Inbetriebnahme sauber sein. Der automatische Kalibrierungsprozess kann nicht ausgeführt werden, wenn ein oder mehrere Gegenstände die Segmente der Dartscheibe teilweise oder vollständig bedecken. Sobald Sie alle Objekte entfernt haben, die die Sicht der Kameras behindern könnten, starten Sie das System neu. Der Besitzer des Scolia-Systems kann die Kamerabilder auf der Seite "My Boards" der Webanwendung überwachen.

#### **Das System macht zu viele Fehler. Was kann ich tun?**

Versuchen Sie, Ihr System neu zu kalibrieren, indem Sie auf den Link Kalibrieren auf der Seite "My Boards" klicken oder schalten Sie Ihr Gerät aus und nach ein paar Sekunden wieder ein. Vergewissern Sie sich, dass die Umgebung der Dartscheibe während des Kalibrierungsvorgangs frei ist und dass die Bilder der Dartscheibe so nah wie möglich an den grünen Ellipsen sind.

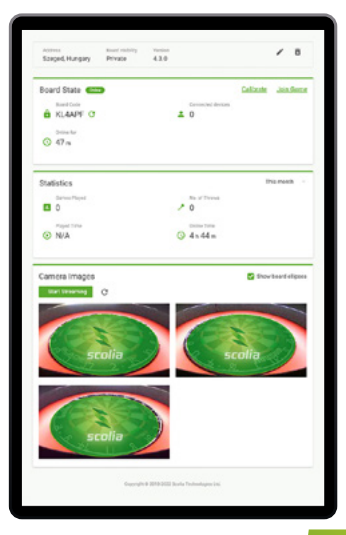

#### **Wie kann ich die Bilder der Kameras überprüfen?**

- 1. Besuchen Sie **game.scoliadarts.com** und melden Sie sich bei Ihrem Konto an.
- 2. Gehen Sie zu Ihrer Seite *My Boards* und wählen Sie das Scolia-System aus, das Sie interessiert.
- 3. Wenn Ihr Scolia-System online ist, können Sie die Standbilder der Kameras sehen. Sie können die Bilder jederzeit aktualisieren, indem Sie auf das Symbol *Refresh* oder auf die Schaltfläche *Start Streaming* klicken.

#### TRETEN SIE DER SCOLIA DARTS COMMUNITY AUF FACEBOOK ನಿಂ

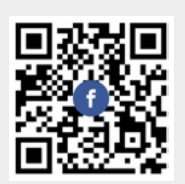

Besuchen Sie **www.facebook.com/groups/scolia**

### BRAUCHEN SIE HILFE?

Weitere Informationen finden Sie unter **scoliadarts.com/faq**

Immer noch unklar? Kontaktieren Sie uns per E-Mail: **support@scoliadarts.com**

 $(2)$ 

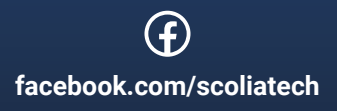

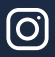

**instagram.com/scoliatech**

www.scoliadarts.com